Guida rapida

espressoDAQ DQ401 DQ430 DQ809

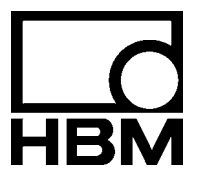

Tutti i marchi o marchi di fabbrica utilizzati in questo documento si riferiscono solo al relativo prodotto od al propietario del marchio di fabbrica od al marchio stesso. La HOTTINGER BALDWIN MESSTECHNIK GMBH non avanza alcuna pretesa su altri marchi che non siano i propri marchi o marchi di fabbrica.

# **Contenuto Pagina**

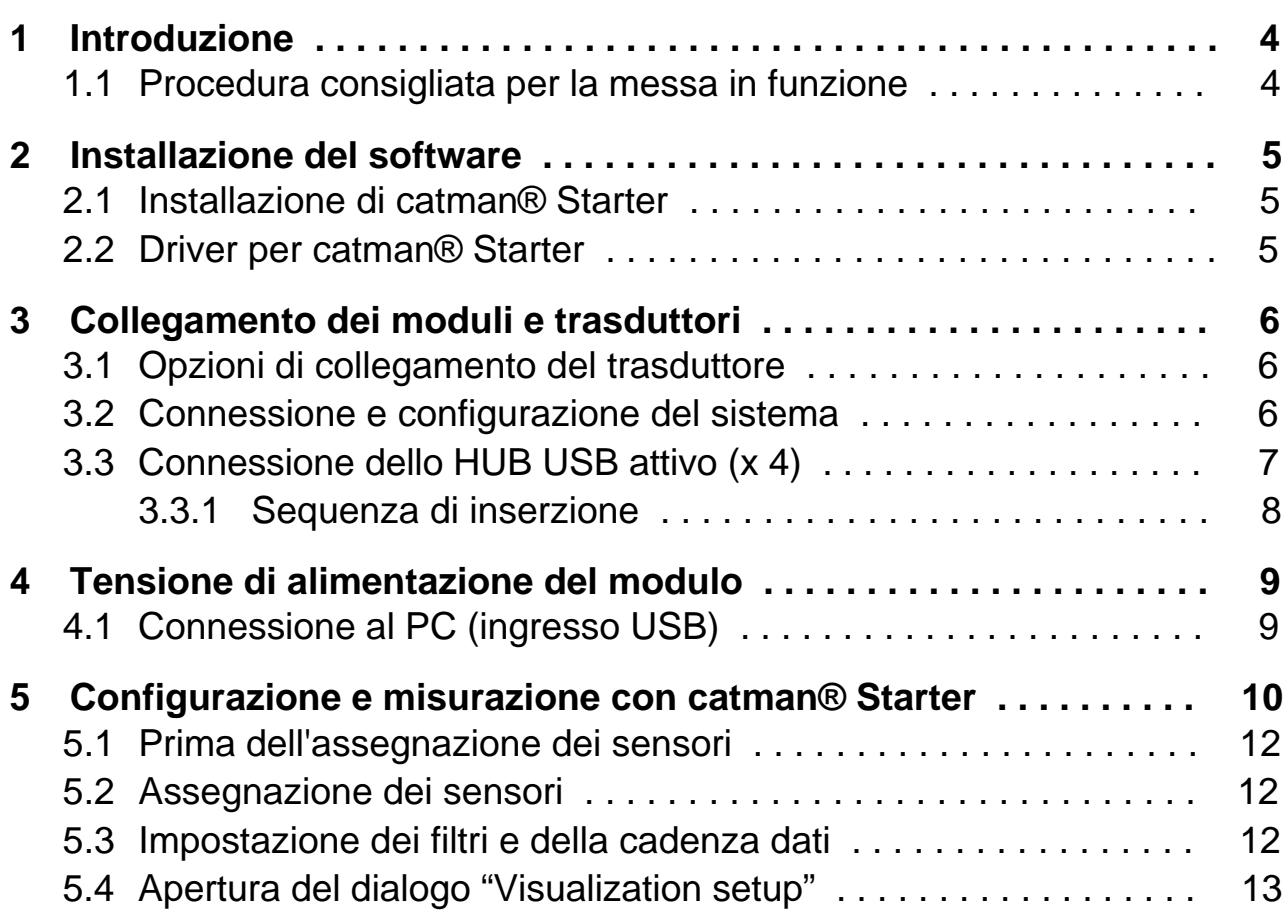

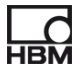

# <span id="page-3-0"></span>**1 Introduzione**

#### **Osservare strettamente le istruzioni sulla sicurezza descritte nel manuale di istruzione espressoDAQ.**

Lo scopo di questa guida rapida consiste nel rendere velocemente operativi uno o più moduli espressoDAQ.

Ulteriori e più dettagliate informazioni sono disponibili nel:

− manuale di istruzione espressoDAQ (documento PDF) sul CD di sistema in dotazione

Questa guida mostra:

- come collegare fino a 4 moduli espressoDAQ ad un PC (via USB-HUB),
- Come mettere in funzione il sistema,
- i primi passi da effettuare con catman<sup>®</sup>Starter ed espressoDAQ.

# **1.1 Procedura consigliata per la messa in funzione**

- **1.** Installare catman<sup>®</sup> Starter
- **2.** Collegare i trasduttori
- **3.** Collegare la tensione di alimentazione ed il PC
- 4. Configurare / parametrizzare i trasduttori con catman<sup>®</sup>Starter
- **5.** Lanciare la misurazione

# <span id="page-4-0"></span>**2 Installazione del software**

# **2.1 Installazione di catmanStarter**

catman<sup>®</sup>Starter è il software di misura per i moduli espressoDAQ che Vi consente di effettuare i compiti di misura rapidamente e facilmente, senza perder tempo con la configurazione.

Ogni modulo viene fornito col proprio CD di installazione. Esso contiene l'installazione completa di tutti i software e driver.

► Inserire il CD di installazione nel lettore / vano dei CD

Il software di installazione dovrebbe partire automaticamente. Se ciò non succedesse:

Usare Windows Explorer per lanciare manualmente l'installazione. A tal scopo lanciare **Install.exe**, indi seguire le istruzioni di installazione.

## **2.2 Driver per catmanStarter**

Il driver per l'espressoDAQ viene installato automaticamente quando si lancia catman® Starter. Tutto ciò che serve è dare la conferma.

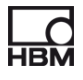

# <span id="page-5-0"></span>**3 Collegamento dei moduli e trasduttori**

# **3.1 Opzioni di collegamento del trasduttore**

A seconda del proprio modulo, si possono collegare i seguenti trasduttori allo espressoDAQ:

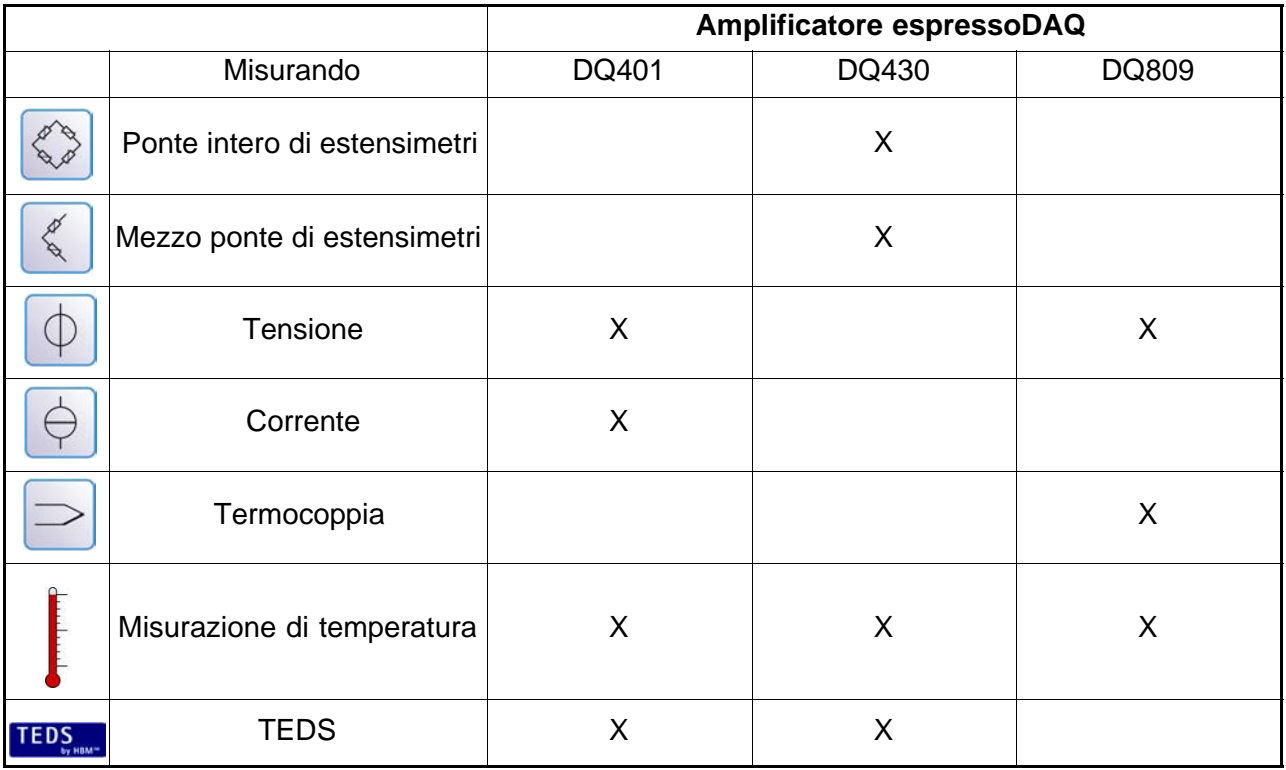

# **3.2 Connessione e configurazione del sistema**

#### **Esercizio con un solo modulo**

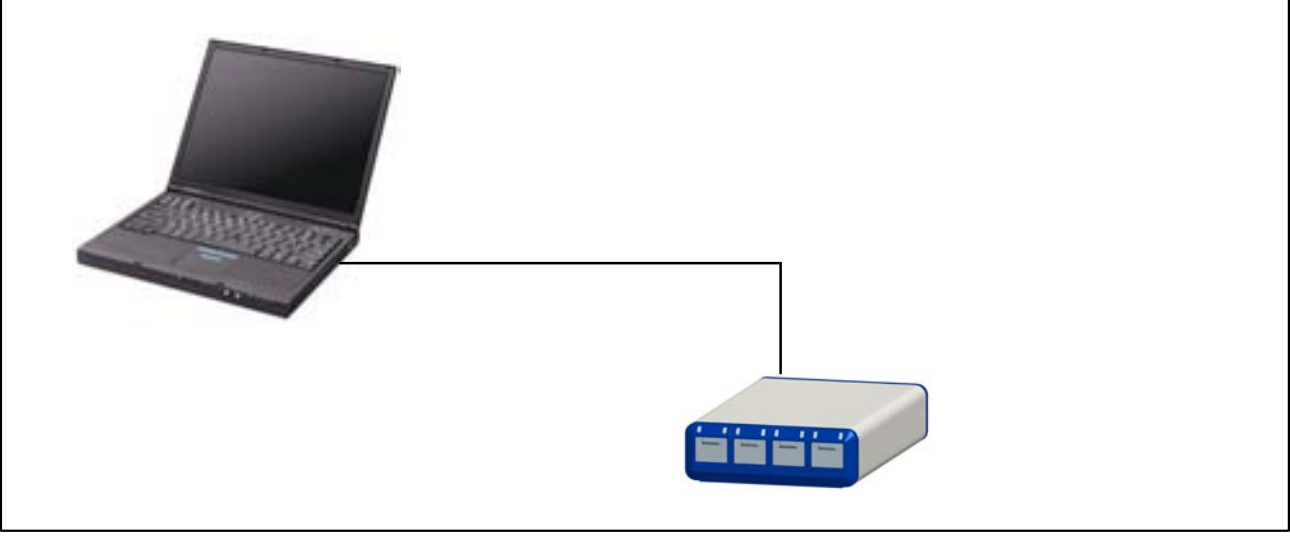

**Fig. 3.1:** Esempio di connessione per esercizio con un solo modulo

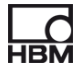

# <span id="page-6-0"></span>**3.3 Connessione dello HUB USB attivo (x 4)**

All'hub USB attivo consigliato dalla HBM si possono collegare massimo 4 moduli espressoDAQ. Ciò consente di configurare un piccolo sistema completamente sincronizzato.

#### **Esercizio con più moduli (max. 4 moduli)**

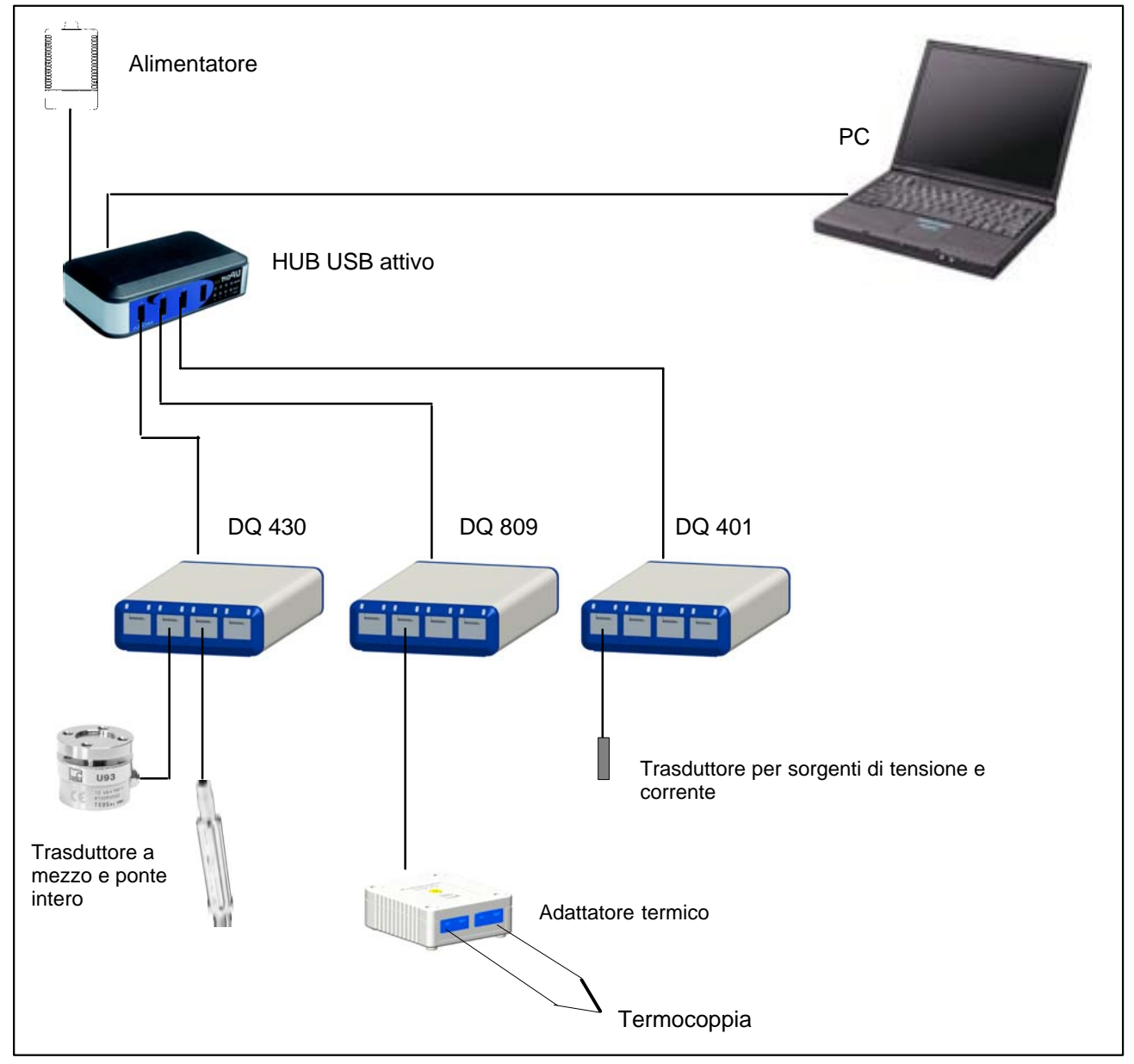

**Fig. 3.2:** Esempio di collegamento di una completa catena di misura

A2887−1.0 it

### **3.3.1 Sequenza di inserzione**

#### **1. Connettere l'alimentatore allo HUB USB e dare tensione** (230 V)

Si deve accendere il LED verde dell'alimentazione sul retro della custodia

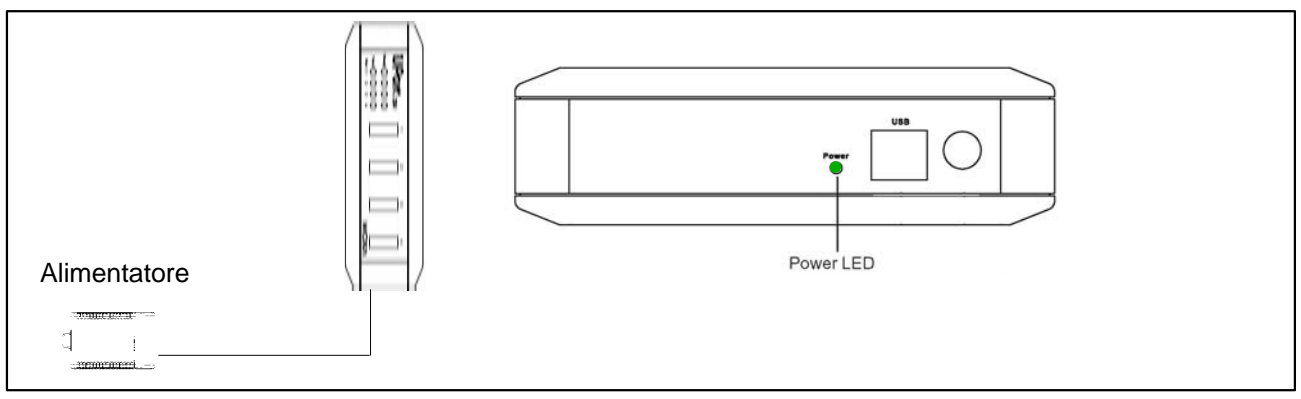

**Fig. 3.3:** Connessione dell'alimentatore

#### **2. Connettere il PC e gli altri moduli**

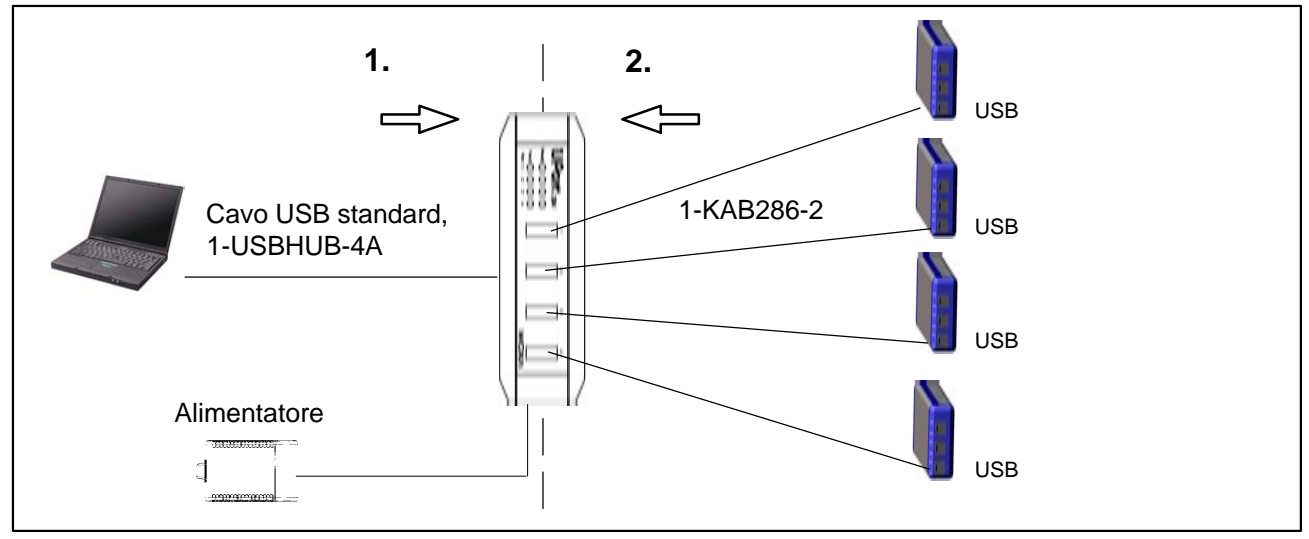

**Fig. 3.4:** Connessione di 4 moduli allo HUB USB

La connessione nella sequenza corretta impedisce che lo HUB UBS scolleghi uno o più dei suoi canali (perciò i corrispondenti moduli espressoDAQ) dallo alimentatore per cui, selezionando questi moduli, essi non verranno riconosciuti dal software utilizzato (quale il catman<sup>®</sup> Starter).

<span id="page-7-0"></span>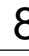

# <span id="page-8-0"></span>**4 Tensione di alimentazione del modulo**

# **4.1 Connessione al PC (ingresso USB)**

► Collegare il modulo espressoDAQ dalla sua presa USB codificata alla presa USB del PC (cavo di collegamento USB tipo 1-KAB286-2).

Il modulo viene alimentato con 5 V a max. 500 mA tramite il cavo USB.

In tal modo si può alimentare **un modulo** tramite la presa USB del PC.

#### **Cablaggio del cavo di collegamento USB:**

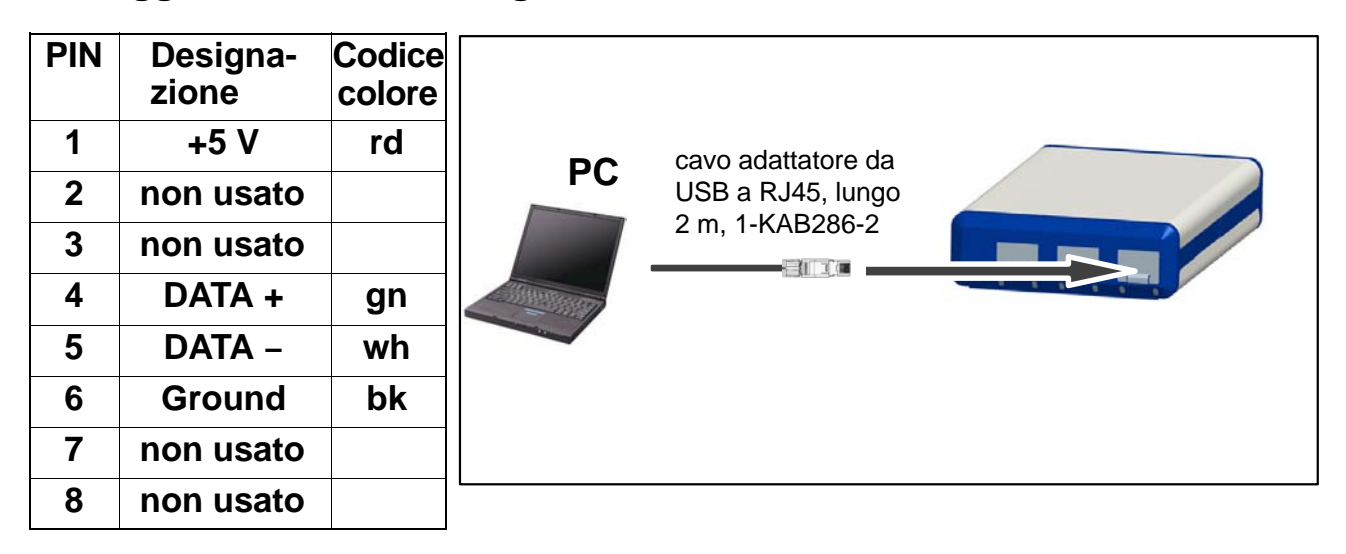

#### **Requisiti del PC / laptop / notebook / netbook**

- Minimo USB 2.0 Highspeed
- Supportato solo il sistema operativo Windows XP SP2 o superiore

# <span id="page-9-0"></span>**5 Configurazione e misurazione con catman**®Starter

#### **Procedura generale per operare con catman® Starter:**

• Lanciare catman<sup>®</sup>Starter.

Appare una schermata di benvenuto contenente le informazioni generali su catman<sup>®</sup>Starter.

Questo dialogo può essere disattivato per la successiva chiamata.

- Cliccare "Next"
- Selezionare **New measurement project** (nuovo progetto di misura) od aprirne uno esistente.

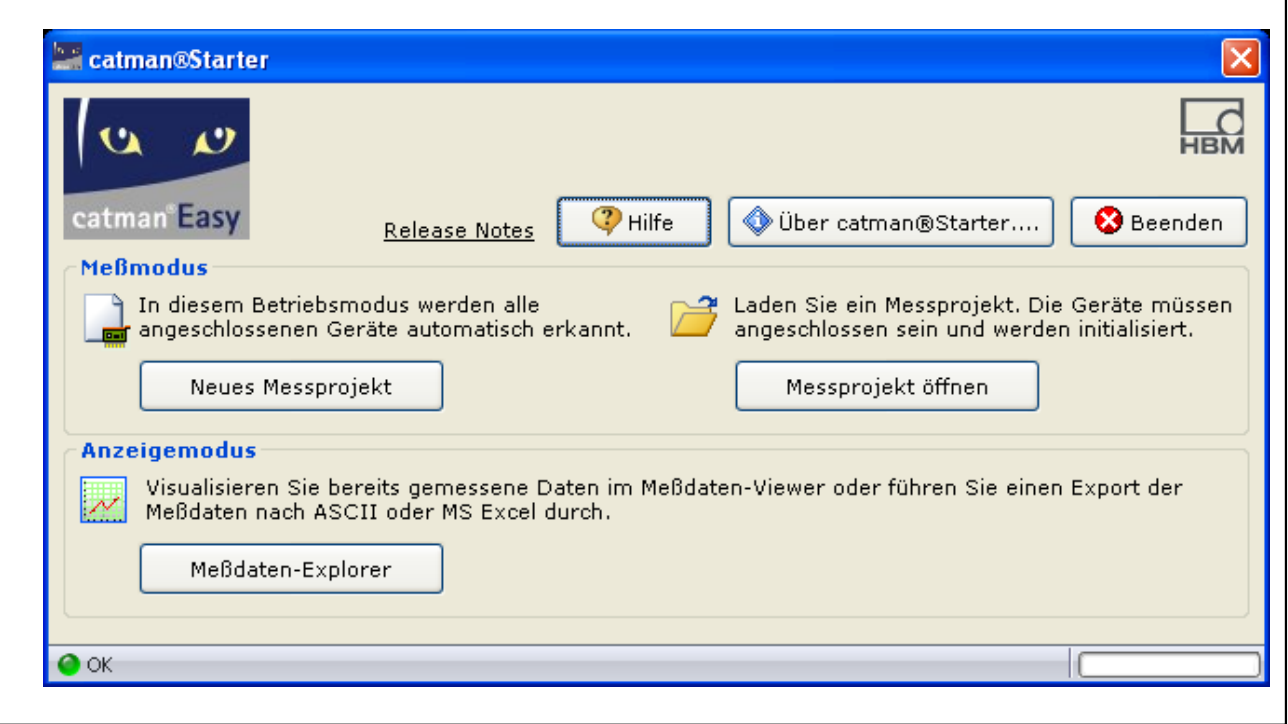

• Cliccare su "New measurement project" (nuovo progetto di misura) Appare la maschera **(1)** "Measurement channels" (canali di misura).

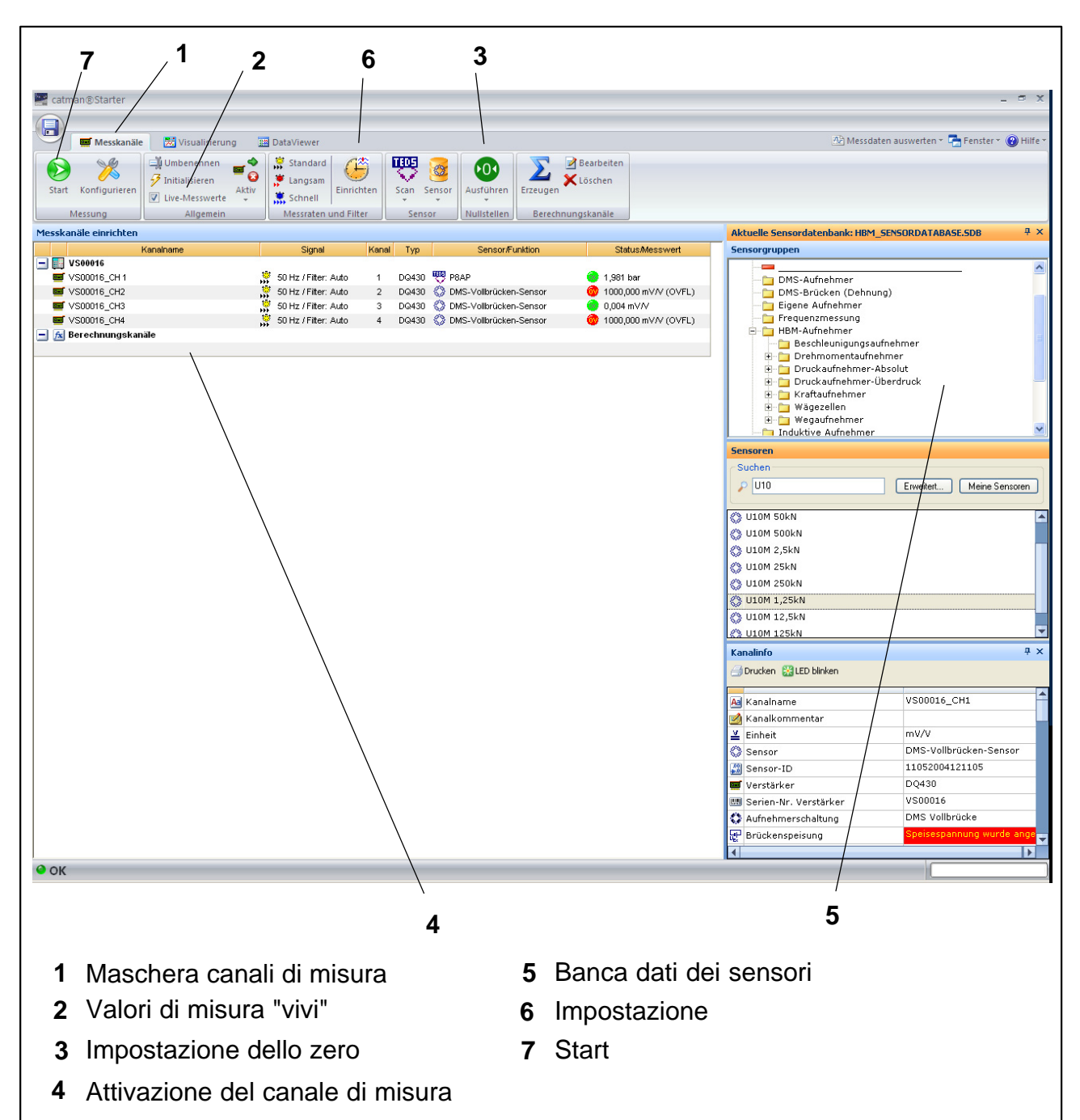

- Assegnare i sensori collegati ai rispettivi canali.
- Definire dei nomi-canale che siano univoci.
- Marcare i canali da azzerare e lanciare l'aggiustamento a zero.
- Lanciare (Start) la misurazione.

• Se non sono stati collegati dei sensori TEDS, vengono mostrati i valori di misura "vivi" (correnti) in mV/V dei canali collegati.

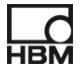

<span id="page-11-0"></span>Se il trasduttore non è collegato al canale o se è guasto, il suo valore "vivo" viene mostrato insieme all'avviso "OVFL" nella colonna "Status / measured value" (Status / valore misurato).

• Se sono stati collegati sensori TEDS, i valori di misura "vivi" dei canali saranno mostrati nelle unità di misura corrette.

# **5.1 Prima dell'assegnazione dei sensori**

Quando è attivo "Live measured value" (valore di misura "vivo"), viene mostrato il valore di misura corrente.

• Disattivare il segno di spunta di "Live measured values" **(2)**

Poi: **Run a zero adjustment** (Lancia l'aggiustamento dello zero)

• Premere il bottone di azzeramento **(3)**

# **5.2 Assegnazione dei sensori**

- Attivare un canale di misura **(4) :**
	- 1. Effettuara doppio click sul corrispondente sensore ( nella banca dati sensori sulla destra) **(5),** oppure
	- 2. Afferrare e trascinare il sensore dalla banca dati sensori, oppure
	- 3. Premere il tasto destro del mouse e selezionate il canale

## **5.3 Impostazione dei filtri e della cadenza dati**

• Premere il bottone "Setup" (imposta) **(6)**

L'impostazione si riferisce al particolare canale che è stato selezionato.

Per istruzioni dettagliate vedere l'aiuto in linea.

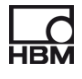

## <span id="page-12-0"></span>**5.4 Apertura del dialogo "Visualization setup"**

• Premere il bottone "Start" (in alto a sinistra) **(7)**

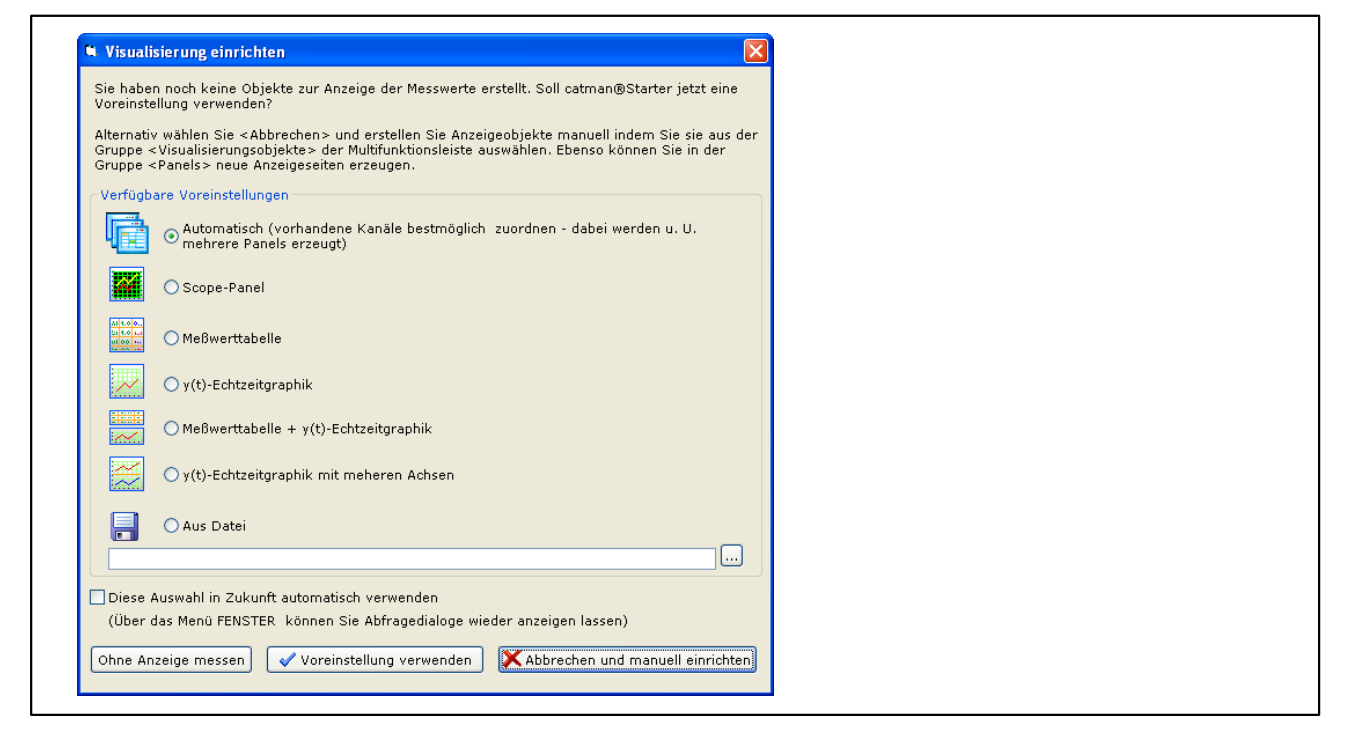

Qui si possono scegliere i differenti elementi di visualizzazione.

#### **Visualizzazione automatica:**

La combinazione di **"Automatic"** con la pressione del bottone **"Use default setting"** genera uno Scope Panel (pannello oscilloscopio) che è diviso in 4 parti.

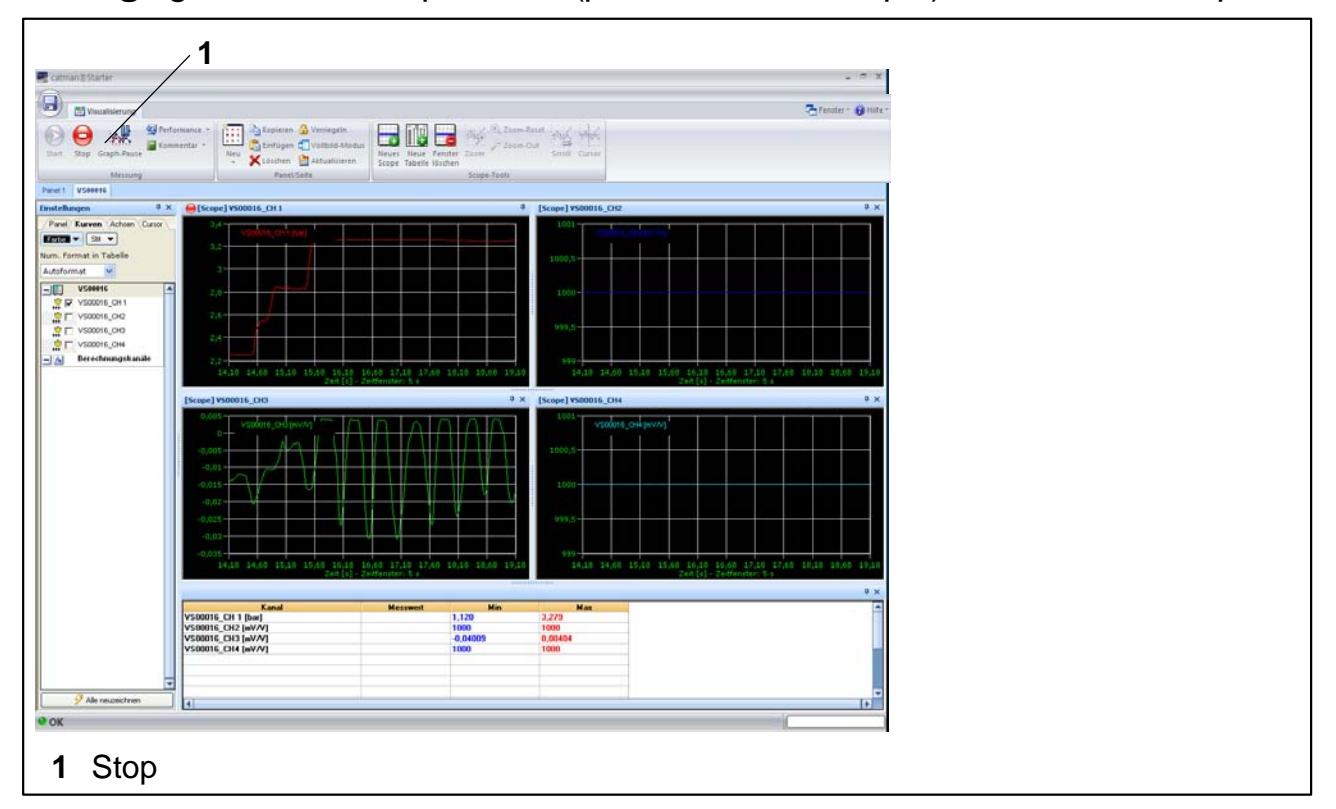

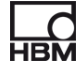

Ogni pannello rappresenta un canale espressoDAQ per funzionamento a modulo singolo:

• I valori di misura sono acquisiti e mostrati nei canali 2 e 4.

Premere il bottone "Stop" **(1)** per arrestare la misurazione, ed i dati di misura possono essere salvati in diversi formati per la successiva analisi.

#### **Visualizzazione manuale:**

In alternativa, la visualizzazione può essere anche impostata manualmente cliccando sulla linguetta (tab) "Visualization" (Visualizzazione).

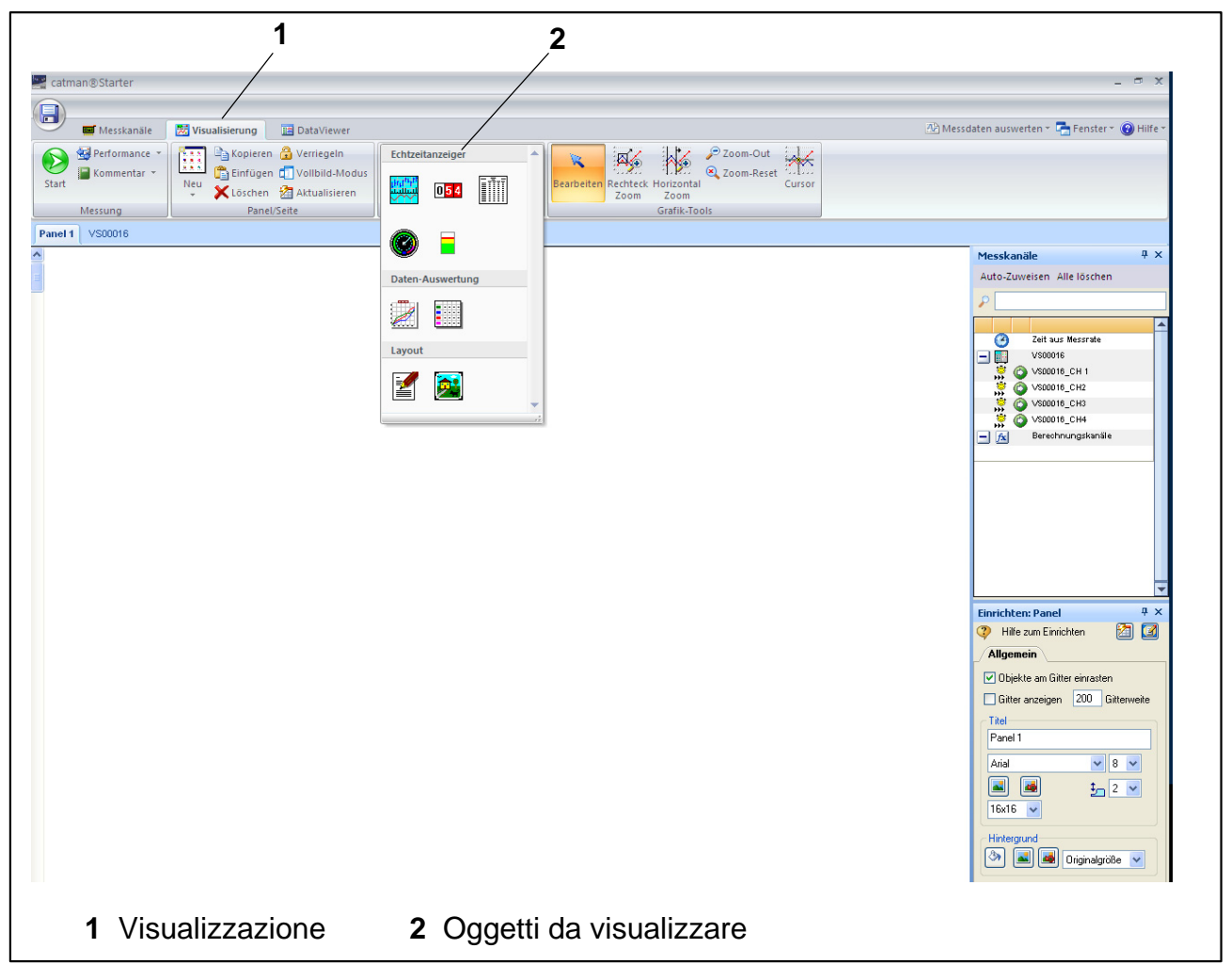

Attivare la linguetta "Visualization" (Visualizzazione) **(1)** per far apparire uno schermo di visualizzazione vuoto. Aprire il riquadro a discesa "Visualization objects" (oggetti da visualizzare) **(2)** per scegliere i diversi oggetti da vedere.

Se non è stato scelto alcun elemento di visualizzazione, premendo lo "Start button" (bottone di start) si attiva **comunque** il dialogo "Visualization setup".  $($  pagi[na](#page-12-0) 13).

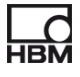

Per attivare lo Scope Panel (pannello oscilloscopio) diviso in quattro parti, premere **"Automatic"** (automatico) ed **"Use default setting"** (Usa impostazione presunta).

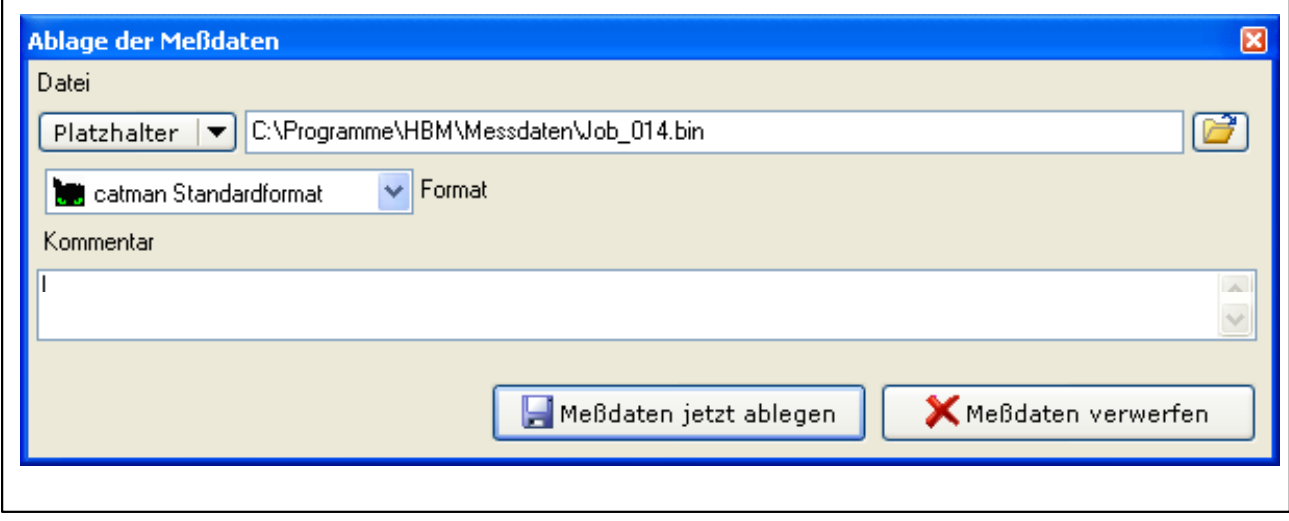

Ciò conclude la misurazione.

Ora sussiste più di una possibilità per procedere:

- **1. Effettuare una nuova misurazione**
- **2. Chiamare un progetto di misura**

# **Consiglio**

*Ulteriori informazioni concernenti "Configuration and measurement" (Configurazione e misurazione) si trovano nell'aiuto in linea di catmanStarter*

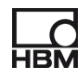

A2887−1.0 it 7−

Riserva di modifica. Tutti i dati descrivono i nostri prodotti in forma generica. Pertanto essi non costituiscono alcuna garanzia formale e non possono essere la base di alcuna nostra responsabilità. .

**HBM Italia srl**

Via Pordenone, 8 **·** I 20132 Milano - MI **·** Italy Tel.: +39 0245471616 **·** Fax: +39 0245471672 E-mail: info@it.hbm.com **·** support@it.hbm.com © Hottinger Baldwin Messtechnik GmbH.<br>
Riserva di modifica.<br>
Tutti i dati descrivono i nostri prodotti in forma generica.<br>
Pertanto essi non costituiscono alcuna garanzia formale e<br>
non possono essere la base di alcuna nos

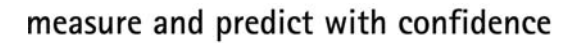

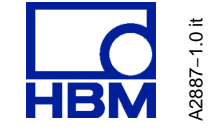